# AVENUE | LearnIT2teach

#### **Student view of the Poodll Read Aloud Activity**

To attempt a **Read Aloud** activity, students need to click on the activity in the course homepage.

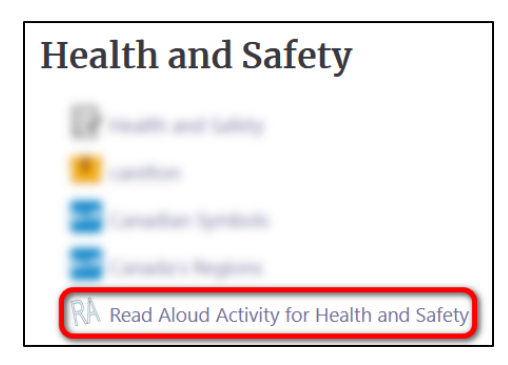

The **Read Aloud** activity opens.

A pop-up opens asking for permission to use the microphone for recording. Students need to click on **Allow**.

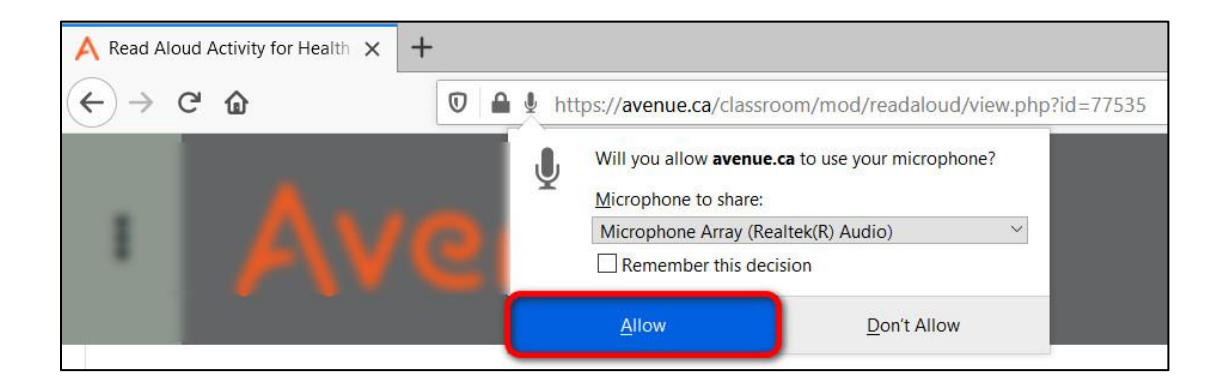

# Avenue l'Eternit 2teach

To listen to a speaker read the passage aloud, learners click on **Listen**.

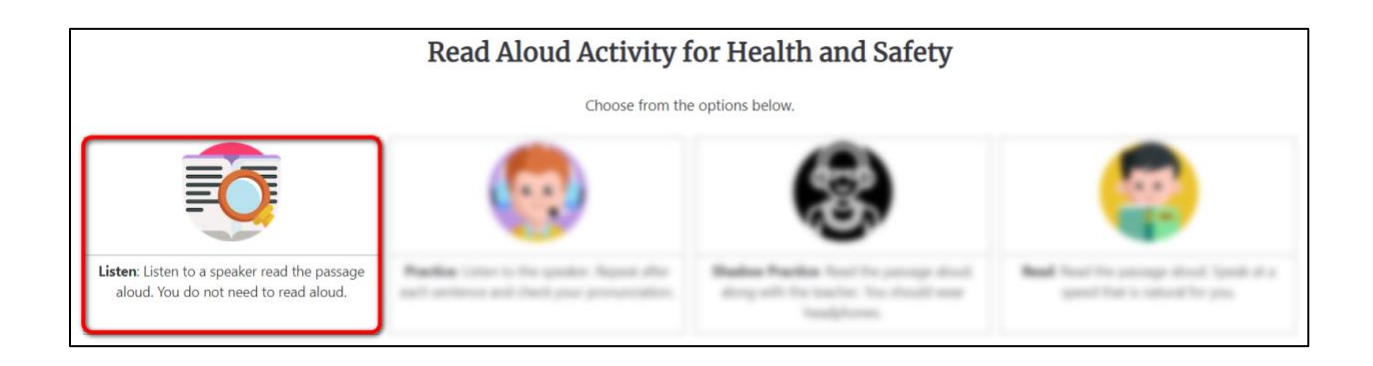

The next page allows the students to **Play** and **Pause** the recording. When they finish listening, students go back to the activity main page by clicking on **Return to Menu**.

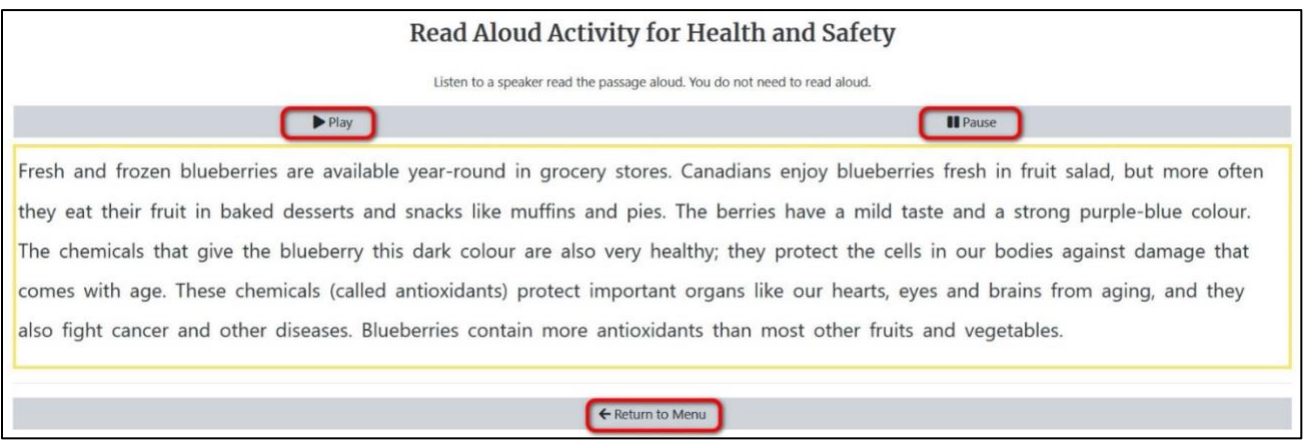

Students can also practice reading the passage aloud after the model recording by clicking on **Practice**.

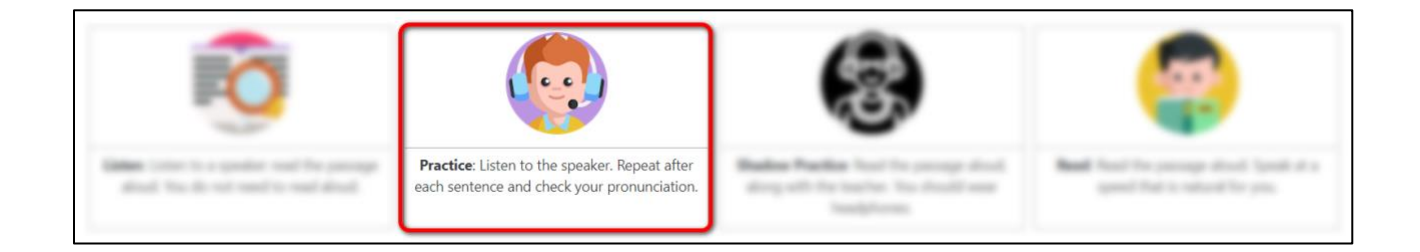

The reading passage appears.

### LearnIT2teach Avenue

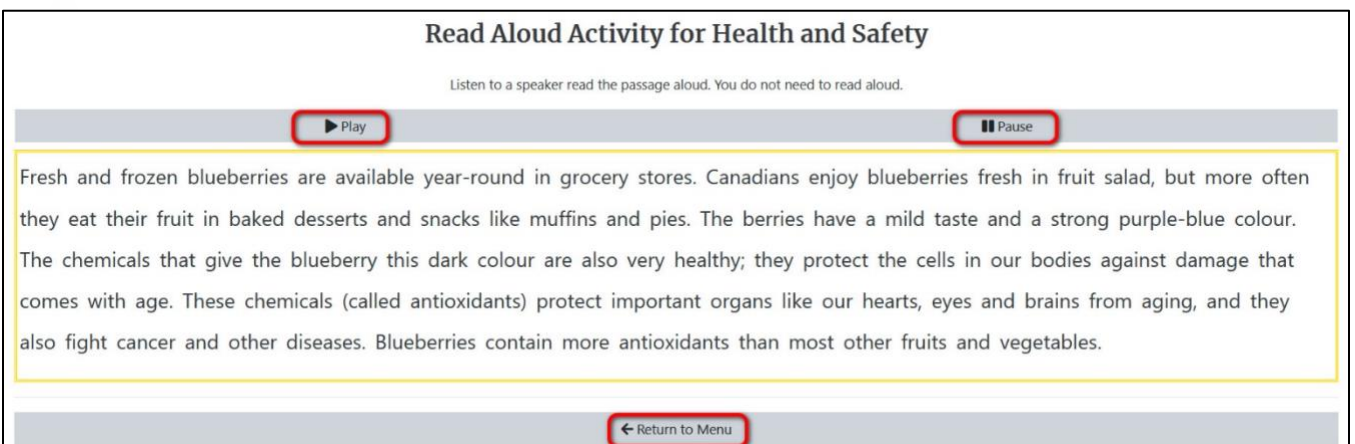

This time, students click on play to hear the passage one chunk at a time. After each chunk, they see an audio recorder popup. They can click on the speaker icon to listen to that chunk again. The **Push to Speak** button allows them to record their voice, and the  $\rightarrow$  button moves them to the next chunk.

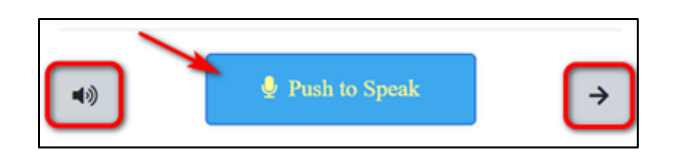

After reading each chunk, students get immediate AI feedback for their correct and incorrect pronunciations of the words in the chunk.

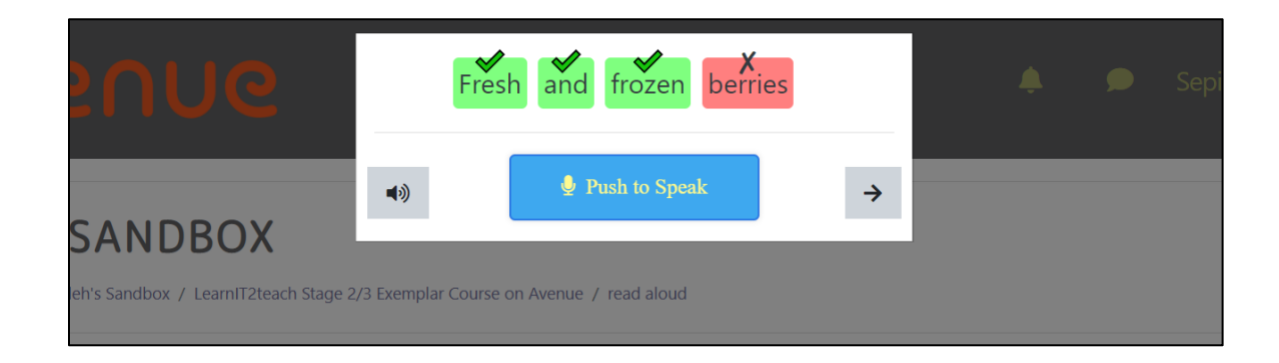

Learners click on **Return to Menu** to go back to the main activity page. They can click on **Shadow Practice** to read along with the AI speaker or the teacher's recorded voice.

#### LearnIT2teach Avenue I

The **Shadow Practice** mode allows learners to read simultaneously with the TTS speaker. Shadowing could be potentially challenging to the students as the model speaker might read with a faster or slower speed than the students are used to. However, this can be overcome by practice and repetition. Teachers can also adjust the speed in the activity's settings to adapt to the student's reading level and speed.

Note that **Shadow Mode** works best if learners are wearing headsets with microphones. If they use their computer microphone, the speech recognition machine might not function properly as it will pick up too much ambient noise.

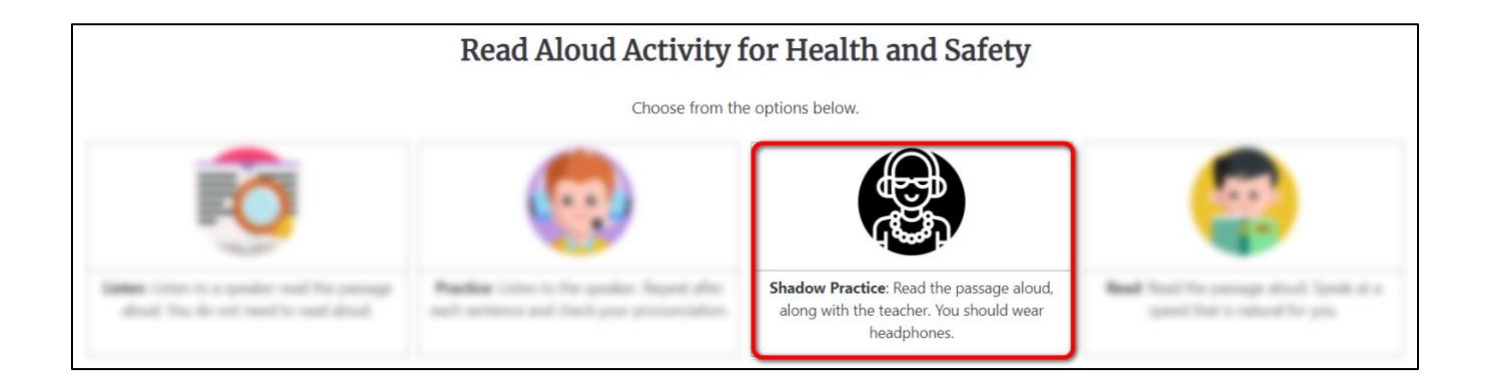

To read in **Shadow Mode**, the learners need to test their microphone by clicking on the blue **Test Microphone** button.

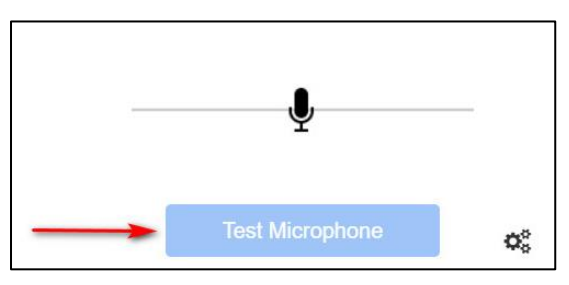

If the recording quality is acceptable, the button will turn green and they click on the **Start Activity** button.

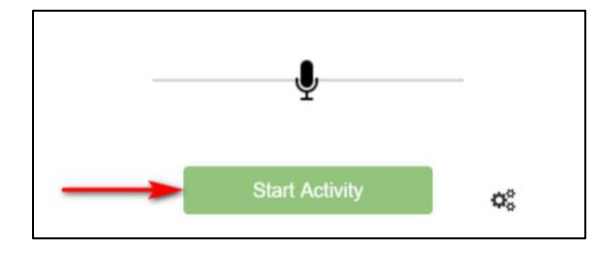

The reading passage appears. Once they hear the speaker reading the passage, students should start reading synchronously. The program will record their voice. When the reading is complete, they click on **Stop**.

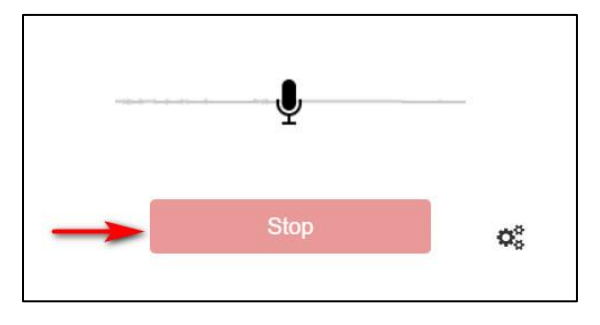

When learners finish recording, they click on **Check for Results** to go back to the activity main page.

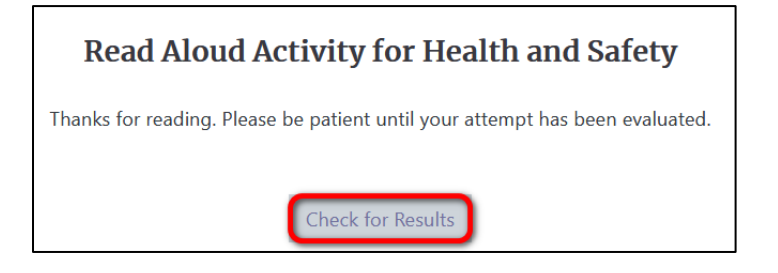

Here they can click on **View Full Report** to see their **Attempts Summary**, **Progress Chart**, an audio player to playback their recording, and a table showing their **WPM** rate, **Accuracy percentage**, **Grades** and number of **Mistakes**.

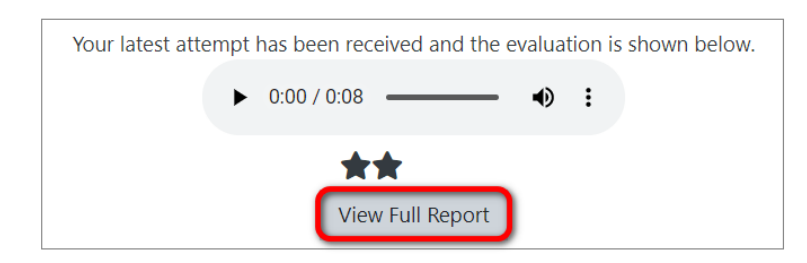

Note that **Attempts Summary** and **Progress Chart** only appear if the student has recorded more than one attempt.

# Avenue l'un

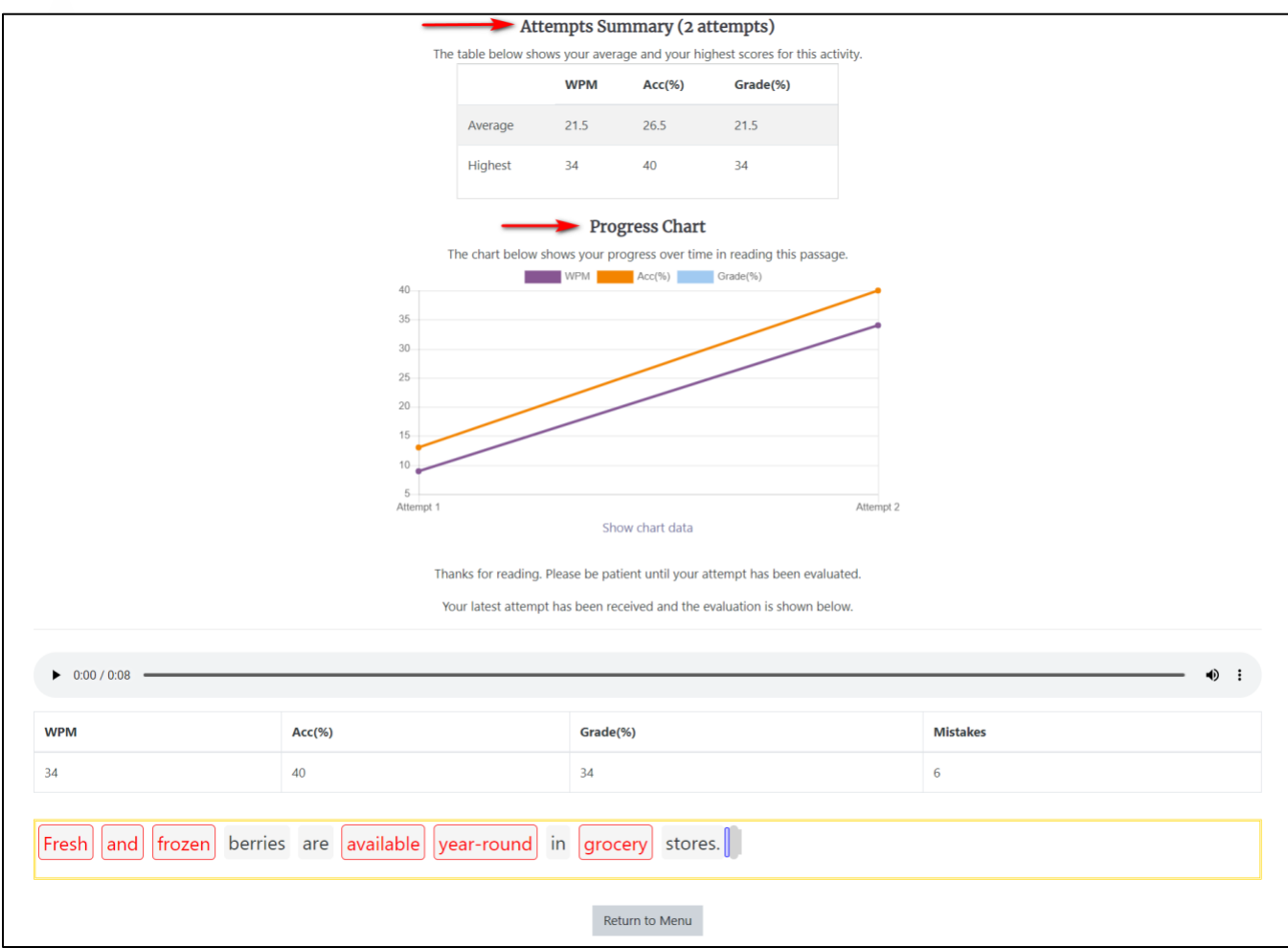

Below the report, students can see the words they pronounced incorrectly highlighted in red.

When they have reviewed their report, students click on **Return to Menu** to go back to the activity main page.

When they are ready to do the main activity, students click on **Read** to read the passage aloud and record their voice.

### LearnIT2teach Avenue

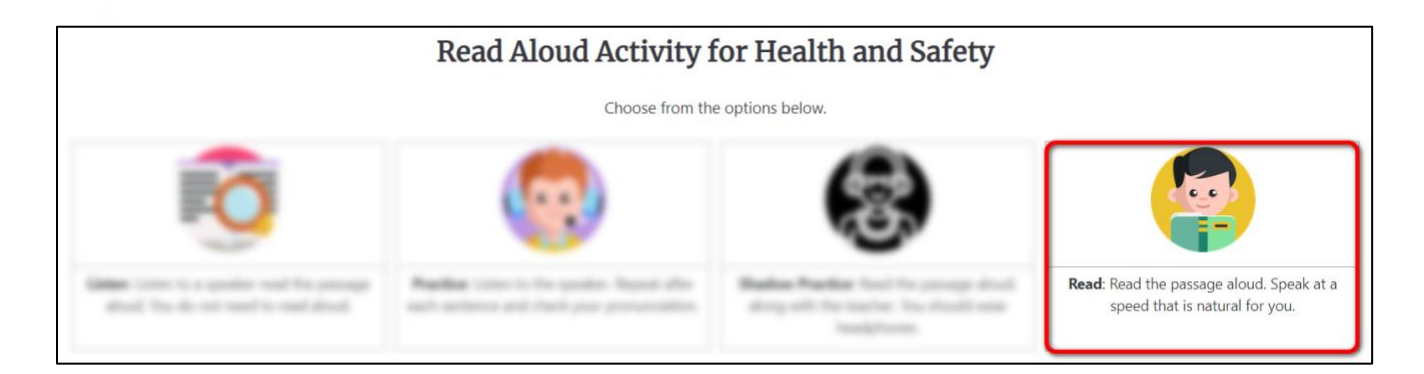

Once again, the next page prompts the students to test their microphone by clicking on the **Test Microphone** button.

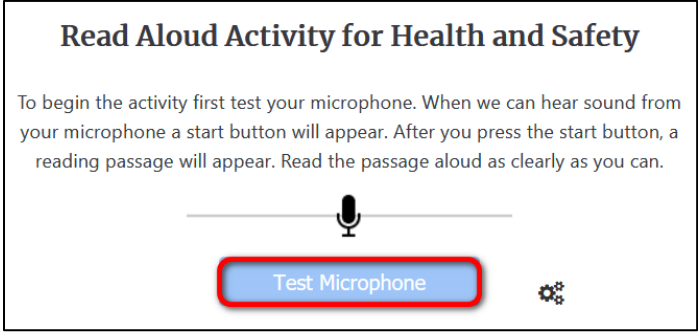

If the microphone is working, the **Start Activity** button appears.

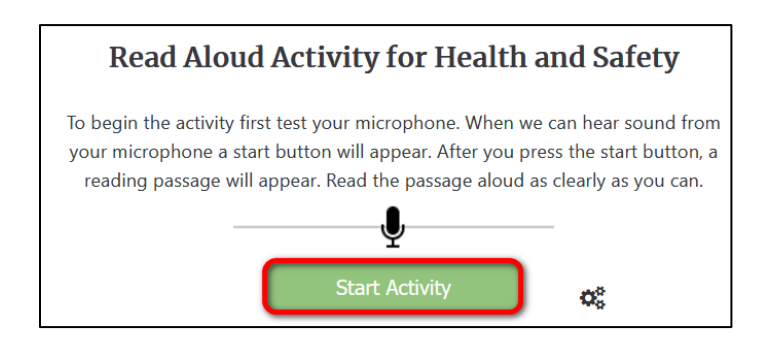

As soon as the next page opens, students must start reading the passage, as their voices are recorded immediately. When they finish reading, they click on **Stop**.

To see their results, students click on **Check for Results** on the next page.

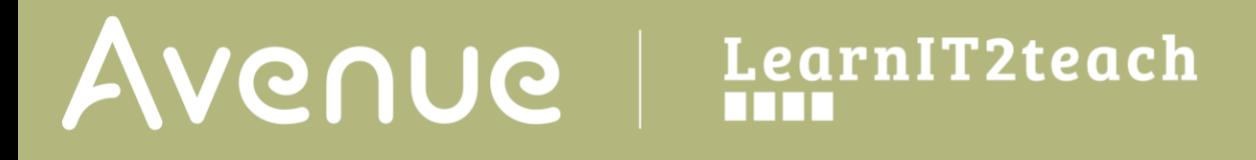

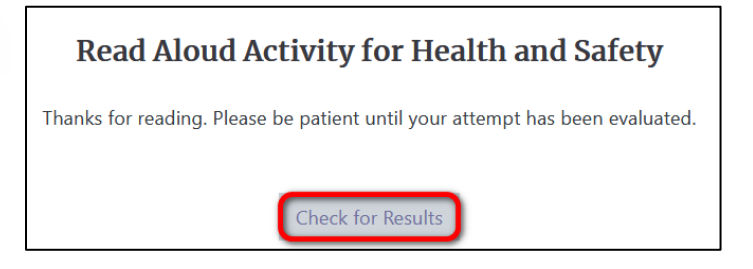

They can now listen to their recording and view their full report.

Note that the report might take some time to be evaluated and graded by the machine.

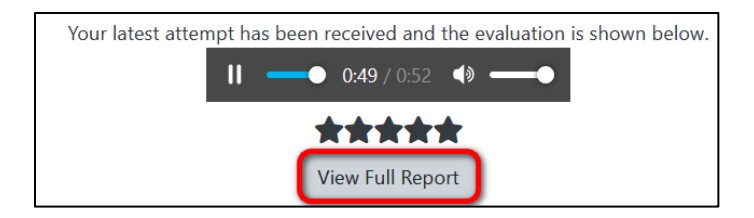

The next page displays the summary of the attempts made by students, their average score and progress chart (if they were allowed more than one attempt), and an evaluation of their reading.

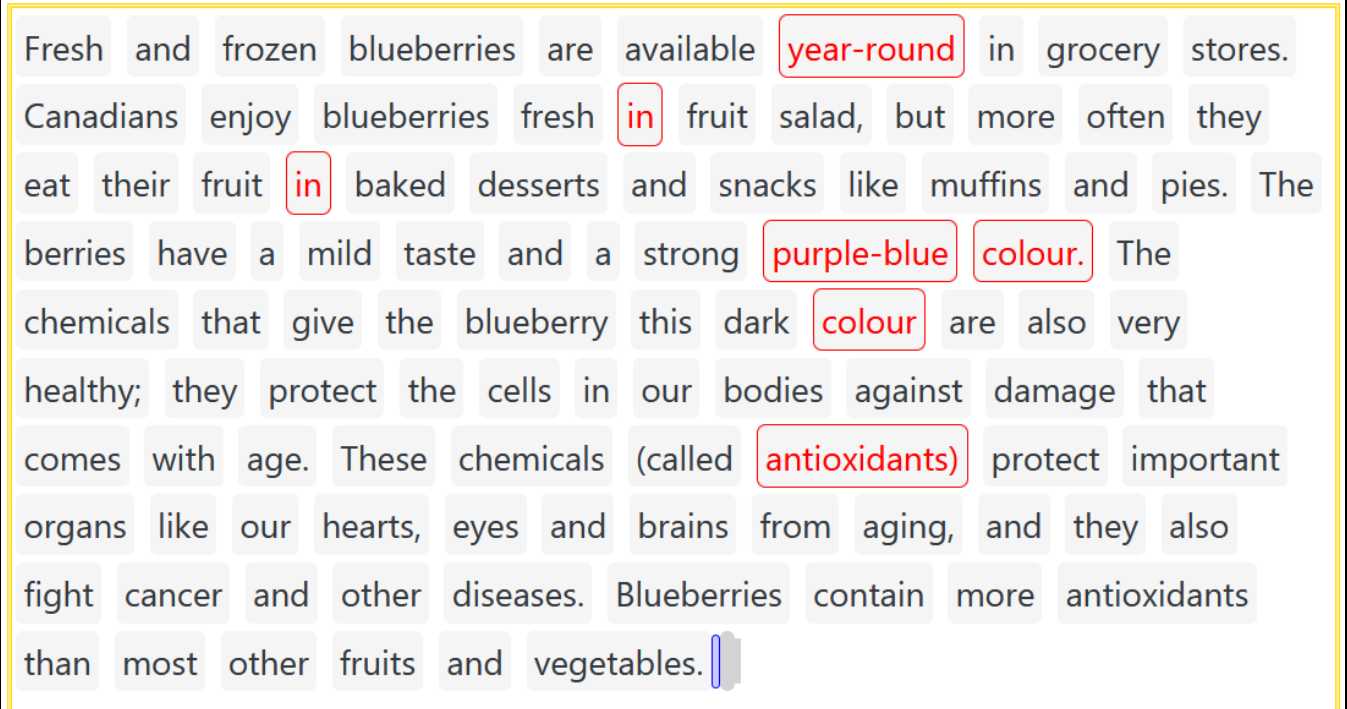

## Avenue learnit2teach

Note that the red highlighted sections show the words that the program has identified and judged as mispronounced. Teachers can always review these sections themselves to ensure the grading quality of the machine.

Learners can now click on **Return to Menu** and either click on **Read** to attempt the reading again, or exit the activity.